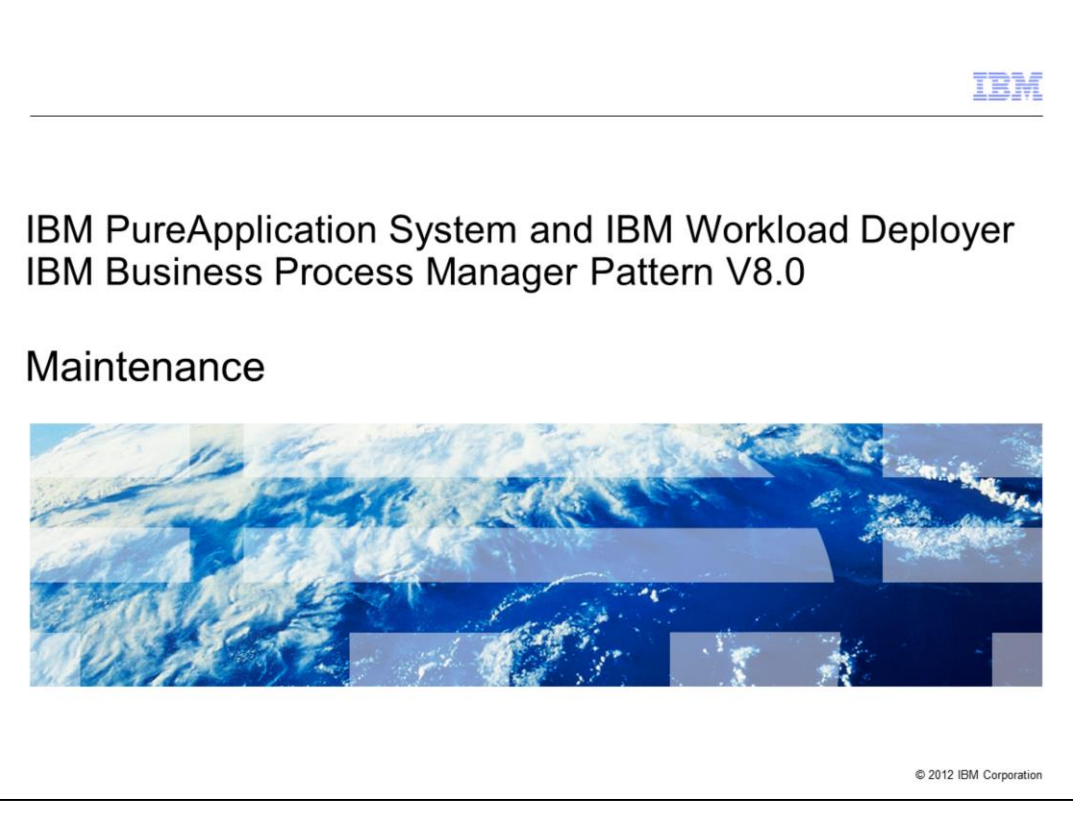

This presentation will cover the maintenance of the BPM Pattern V8.0 in IBM PureApplication® System and IBM Workload Deployer.

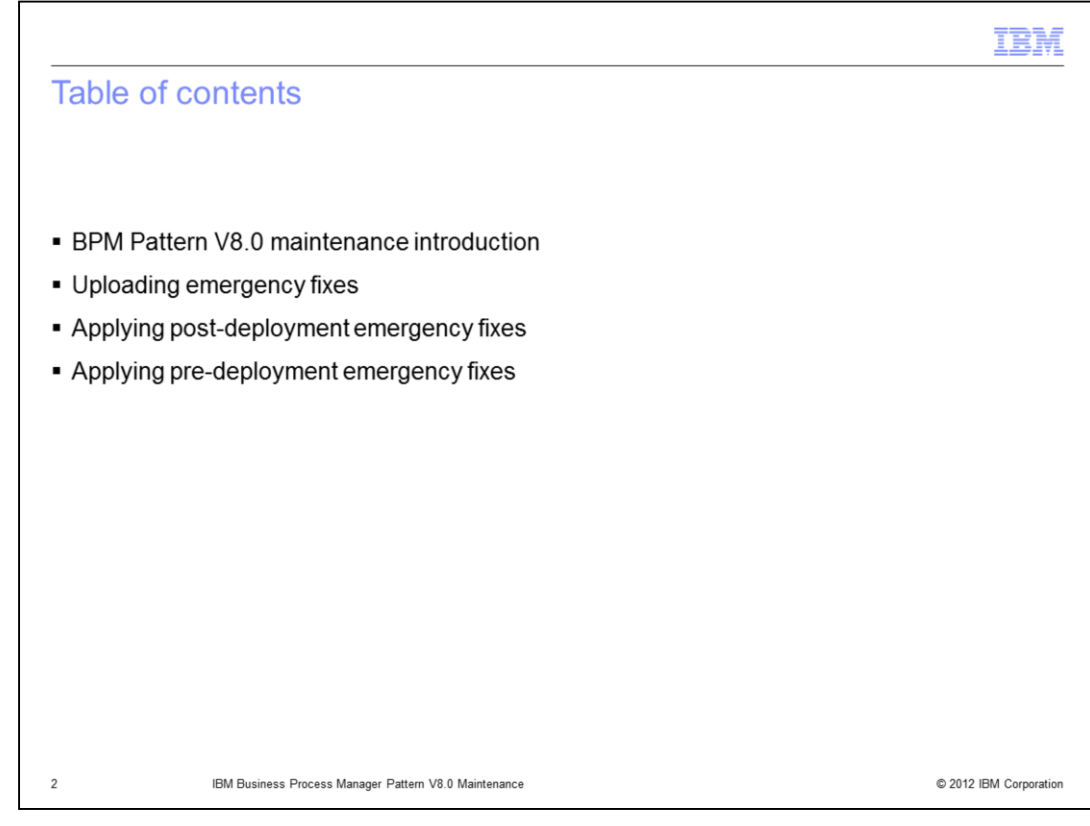

The agenda is as on this slide.

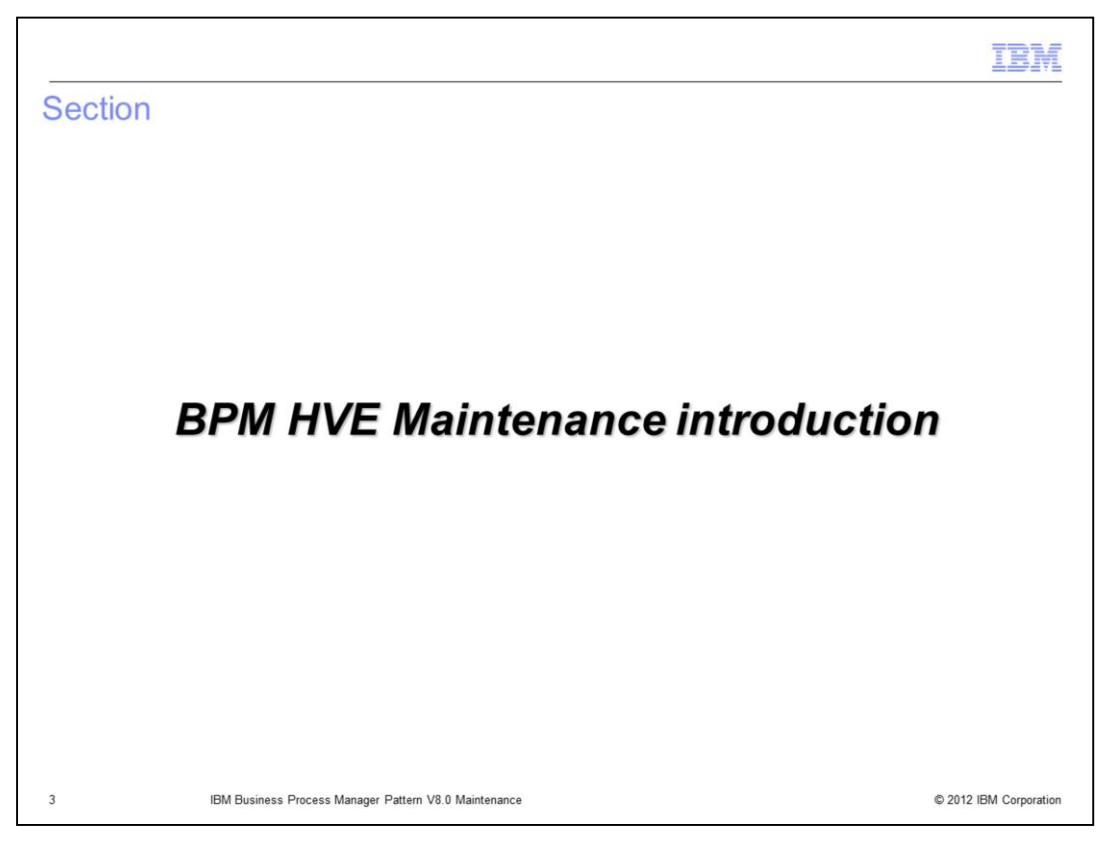

This section of the presentation will introduce some maintenance topics as they relate to the BPM hypervisor edition.

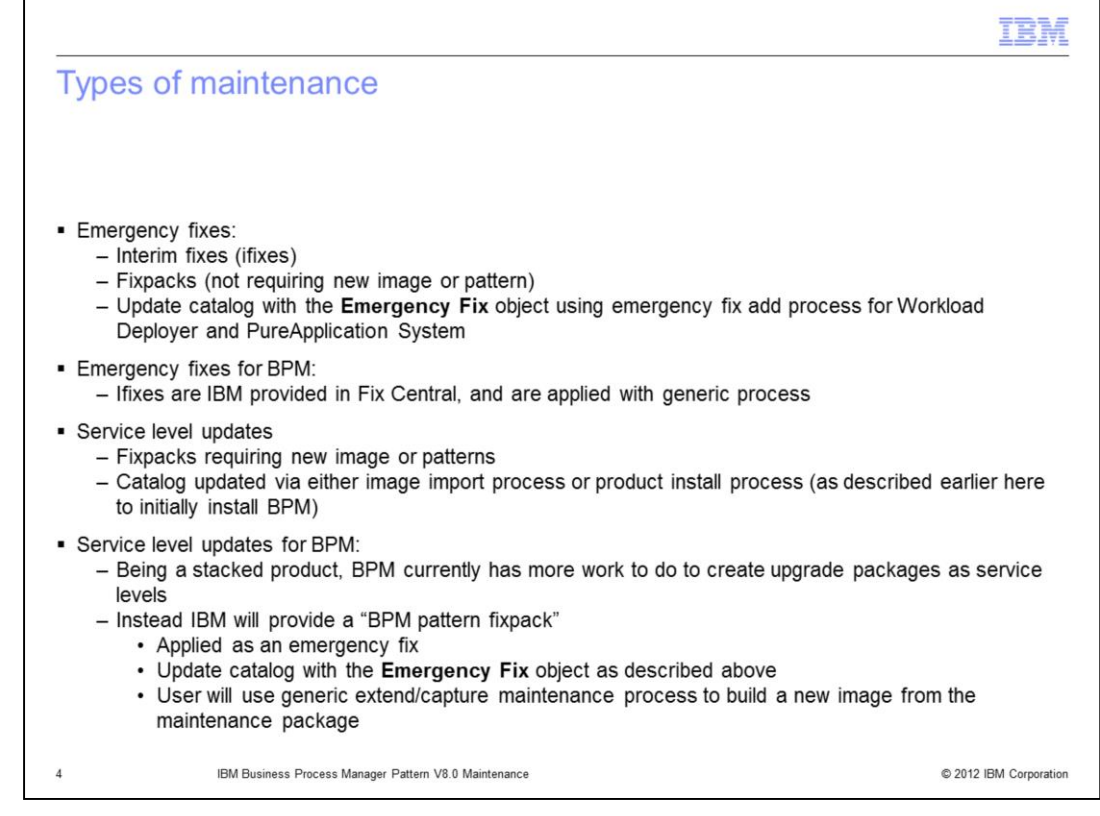

From the workload console perspective, there are essentially two types of maintenance that can be applied, emergency fixes and service level updates.

Emergency fixes are interim fixes (ifixes) and fixpacks typically not requiring new images or patterns. These emergency fixes need to be uploaded as Emergency Fix objects into the catalog before they can be applied. For BPM, these emergency fixes are provided by IBM in Fix Central, and will be applied with the generic process used in Workload Deployer and PureApplication System, that is described in the upcoming slides.

Service level updates are fixpacks that typically do require a new image and possibly patterns. Each middleware product can have some variations of how these are uploaded to the catalog on the system. One can use HTTP to import a new virtual image with the virtual image import option. Some products may provide an installation script, similar to what was described in the BPM pattern presentation about installing the product.

At this time, BPM pattern service level updates are not provided by IBM. Since BPM is a stacked product, more work is required before IBM can provide a BPM upgrade package as a service level update. Instead IBM will provide a "BPM pattern fixpack" that will be applied as an emergency fix. Therefore it will need to be uploaded to the catalog just as with the emergency fixes already discussed. Additionally, users might be instructed to create a new image using the extend/capture process.

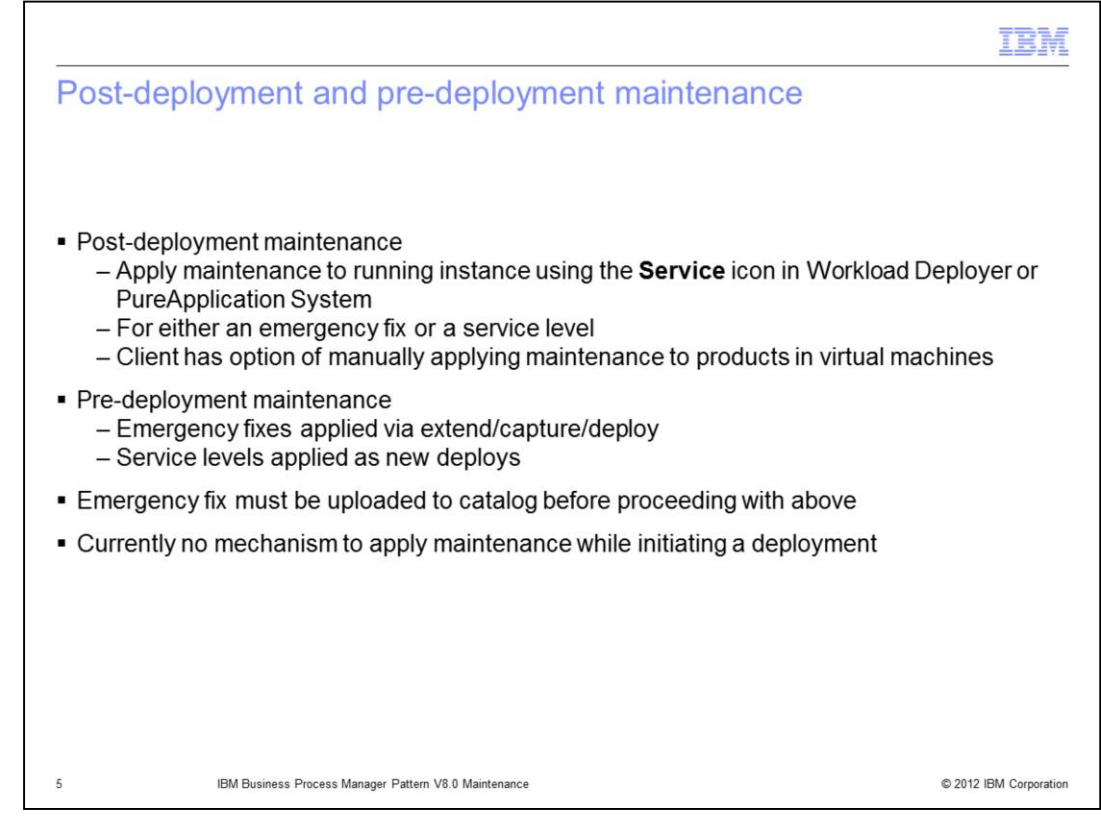

At another level, one needs to consider post-deployment maintenance and predeployment maintenance. That is, maintenance is typically required to be applied to all running instances affected by the maintenance (post-deployment), and to all new deployments (pre-deployment). This is true for all middleware products running in Workload Deployer or PureApplication System.

To apply maintenance to a running virtual system pattern (which BPM is), it is applied using the Service icon in the running virtual system instance, for both an emergency fix or a service level update. As always, clients do also have the option of manually applying maintenance to the running virtual machines, using appropriate tools per product, such as Installation Manager for WebSphere® for example.

To apply emergency fixes to be picked up by new deployments, the image extend / capture process is used. Service level updates are typically imported and then included with new deployments.

In either scenario, emergency fixes do need to be uploaded to the catalog before it can be applied using any of the methods mentioned so far.

More details of these three processes are provided later in this presentation.

A note that for virtual system patterns, at this time, there is no means to apply maintenance while initiating a deployment (which can be done for a virtual application pattern).

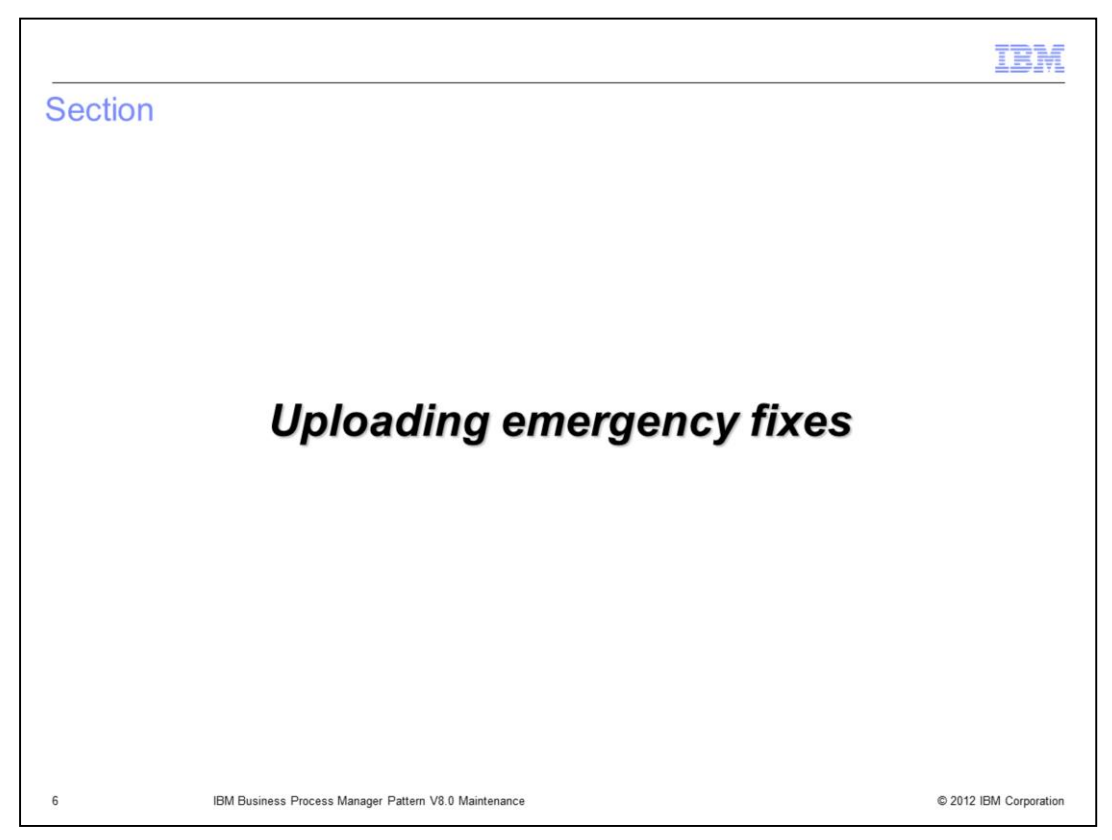

This section of the presentation will discuss how to upload emergency fixes to PureApplication System and Workload Deployer.

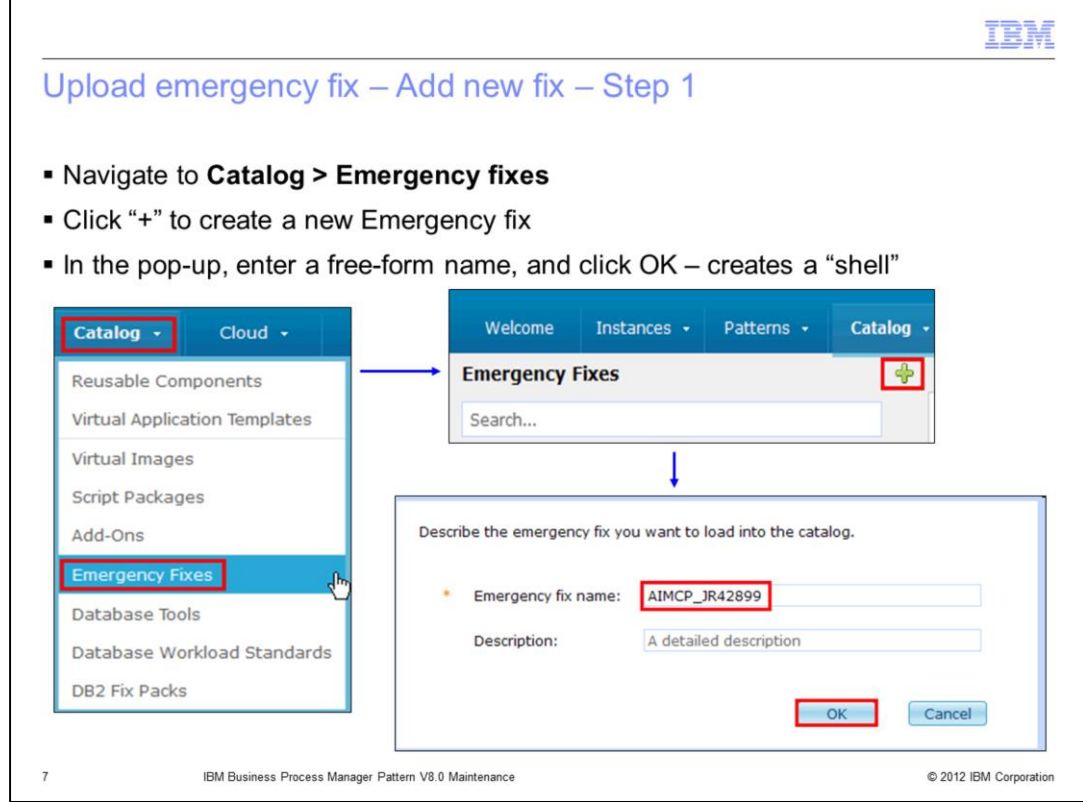

To upload an emergency fix, navigate to **Catalog**, and then to **Emergency fixes**. Click the "+" icon, and in the pop-up, provide the emergency fix name. Continue on the next slide.

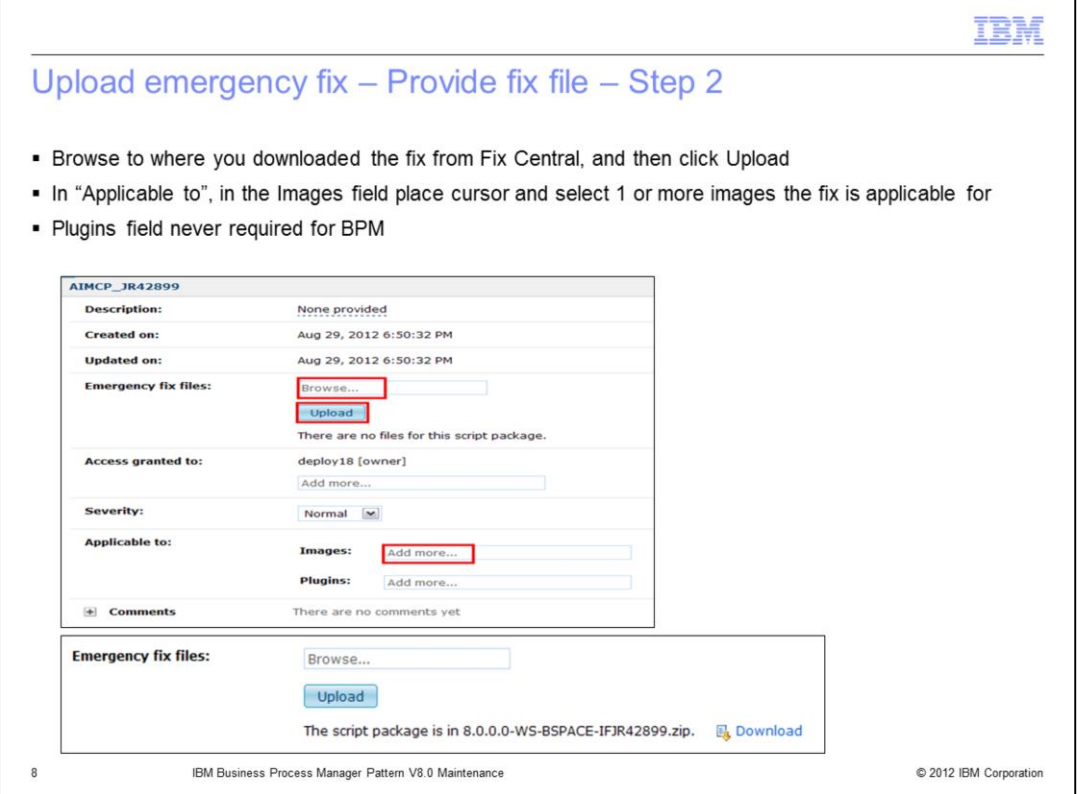

Click in the Browse field, navigate to where you have stored the fix from Fix Central on your local workstation, select that file, and click **Upload**. When the upload completes, then the **Applicable to** field for **Images** needs to be updated. Click in the **Images** field, and select all the images that the emergency fix is applicable to. See the next slide for more detail about this latter step.

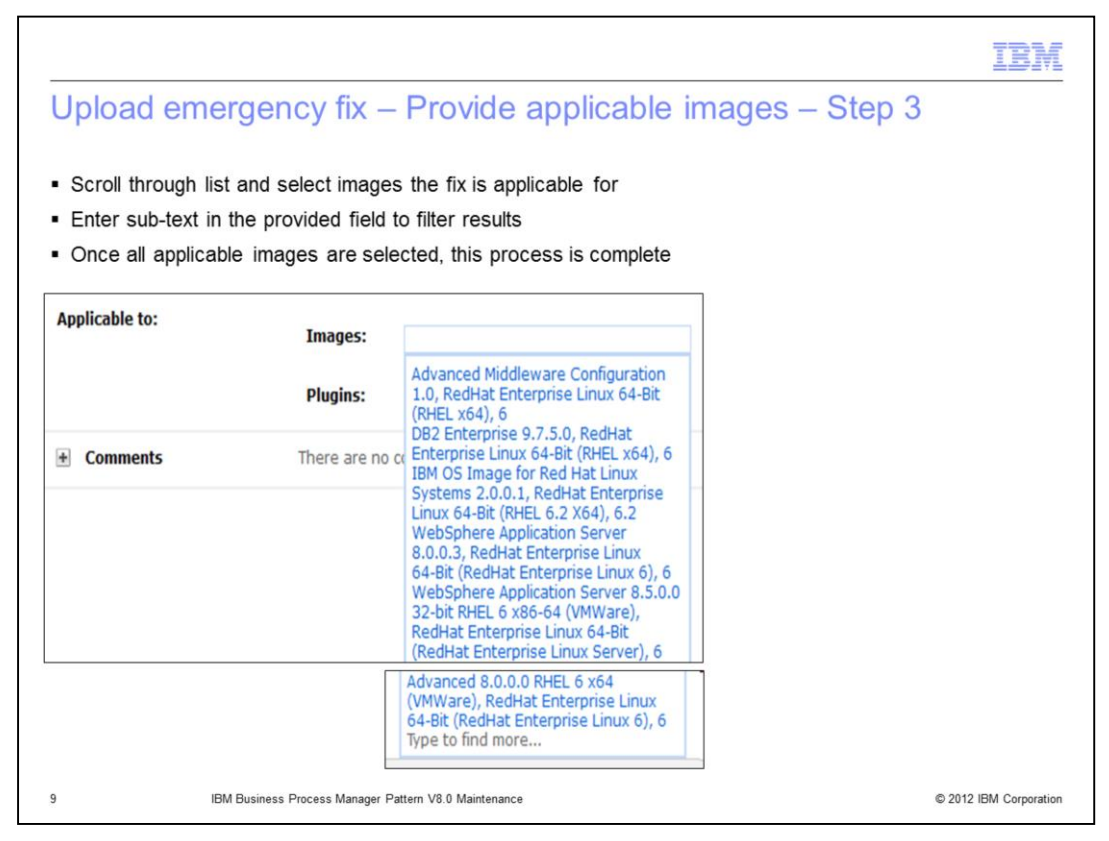

Again, this slide shows what happens when you click in the Images field. All the images are displayed, and you must select one or more images this fix is applicable for.

Note that for the BPM pattern, you do not need to determine the Plugins applicable, as plug-ins are only used by virtual application patterns, and BPM is a virtual system pattern.

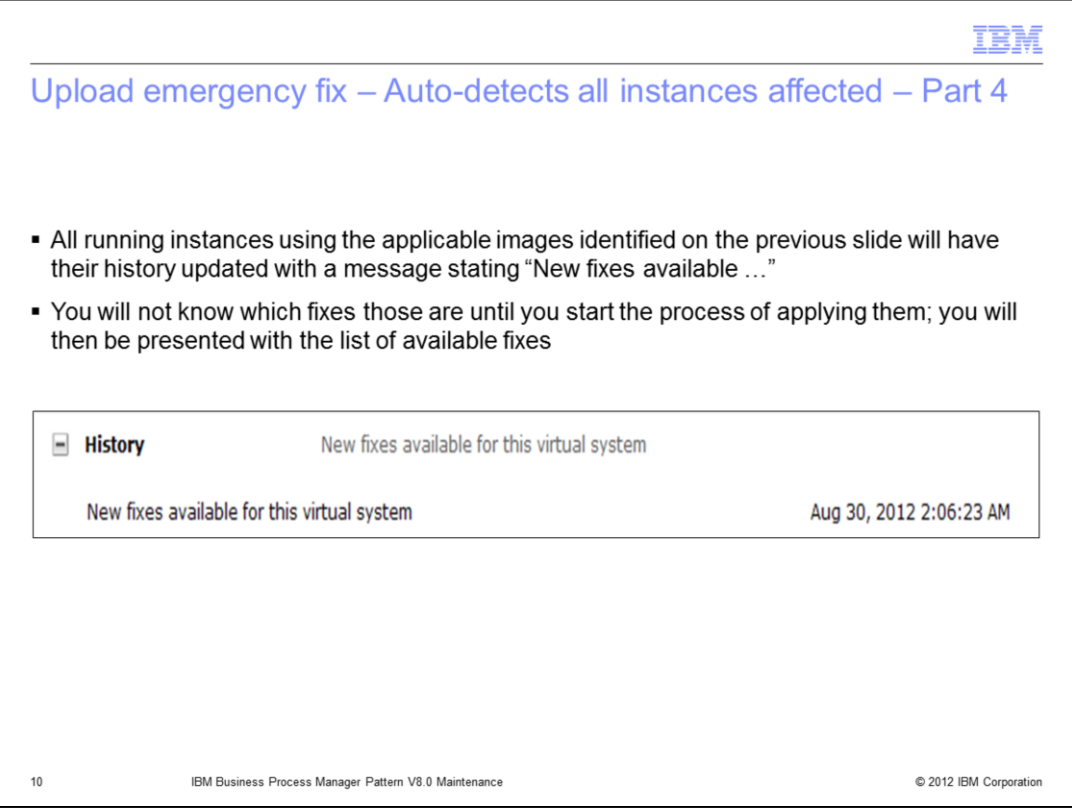

After you complete the process of determining the images affected, Workload Deployer or PureApplication System will scan all running virtual system deployments, and for all running instances affected, place a message in those virtual systems' History section.

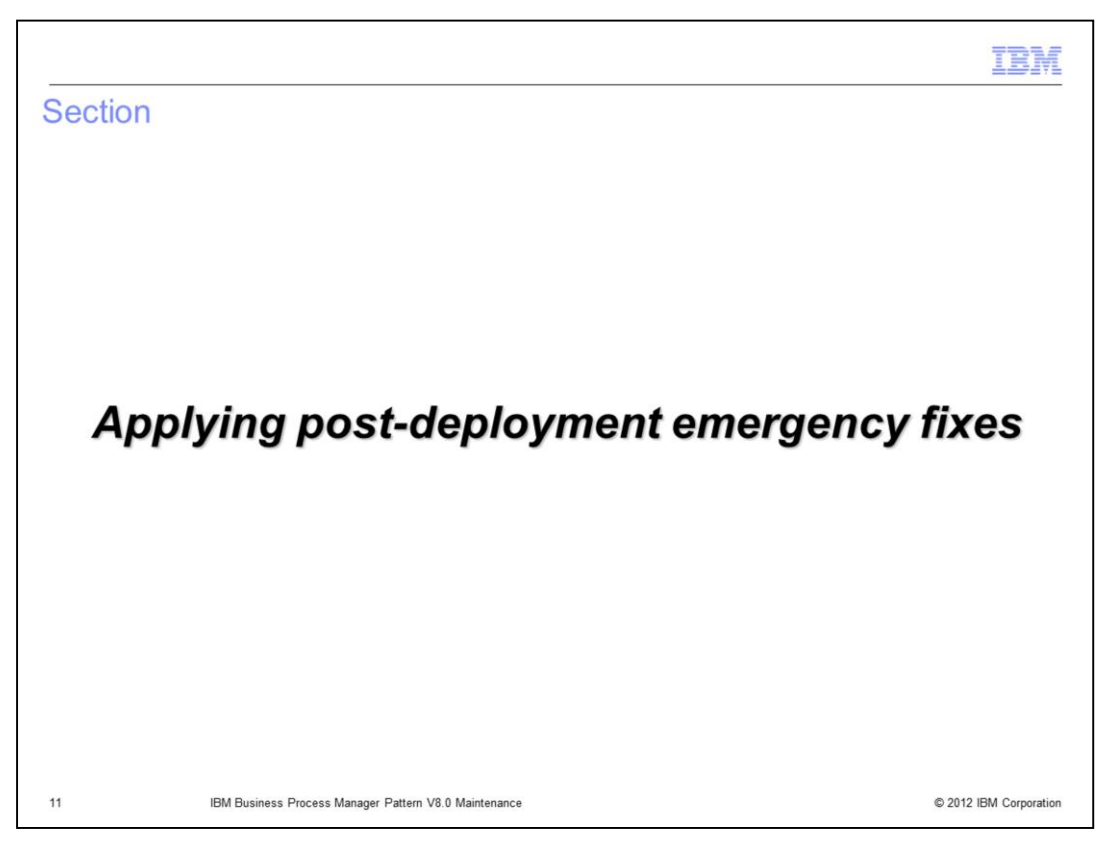

This section of the presentation will discuss how to apply emergency fixes to deployed BPM instances.

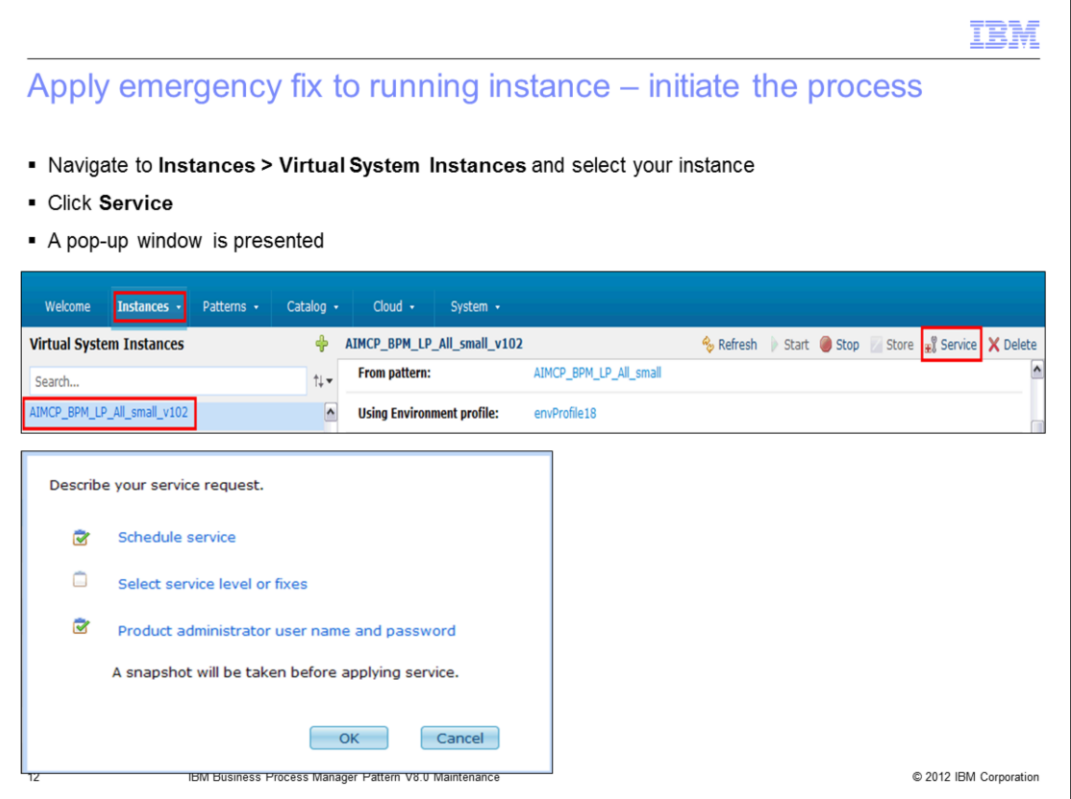

To apply an emergency fix to a running virtual system instance, navigate to the virtual system instance, and click the **Service** icon. A pop-up window is displayed, requesting three sets of information. See the next slide for details.

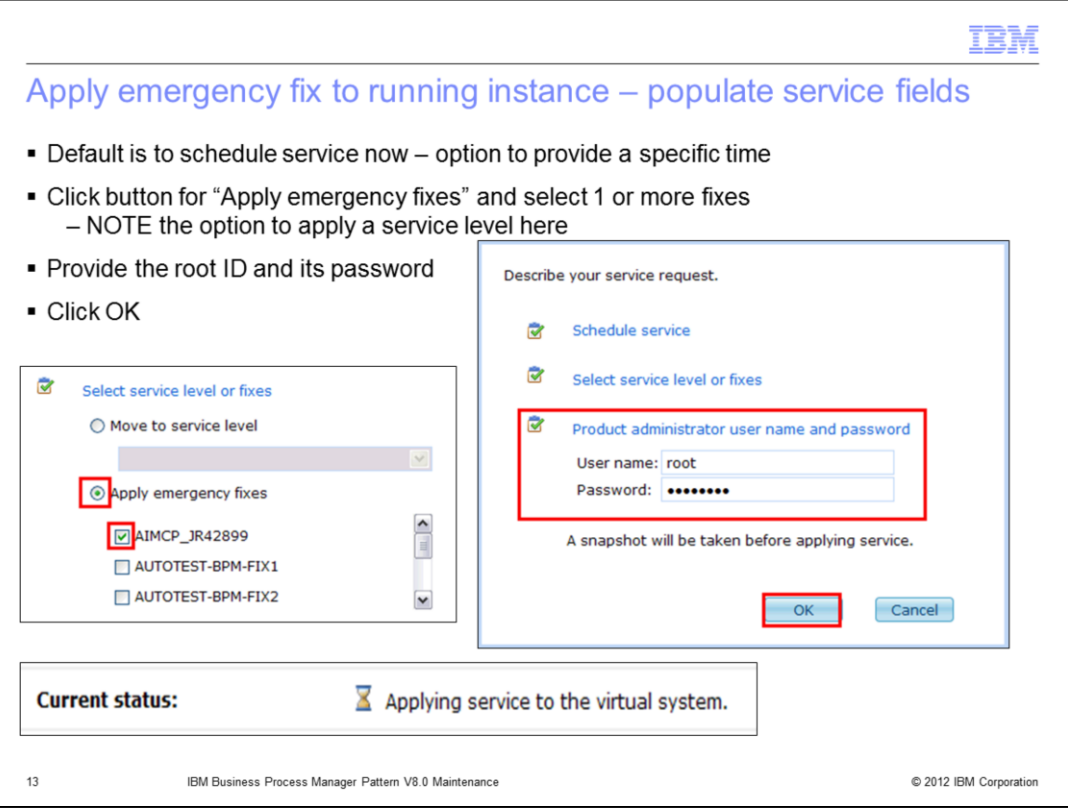

First, schedule the service. The default is "now", but it can be scheduled for a future date. Then select the fixes or service level to be applied. As previously mentioned, the BPM pattern will initially not have any service level updates, so applying an emergency fix is the only valid option. All uploaded emergency fixes are displayed, and one or more can be selected to be applied. Then the administrator's user ID and password can be entered, although the default typically should be sufficient.

After clicking OK, the status for that running instance will change to "applying service to the virtual system."

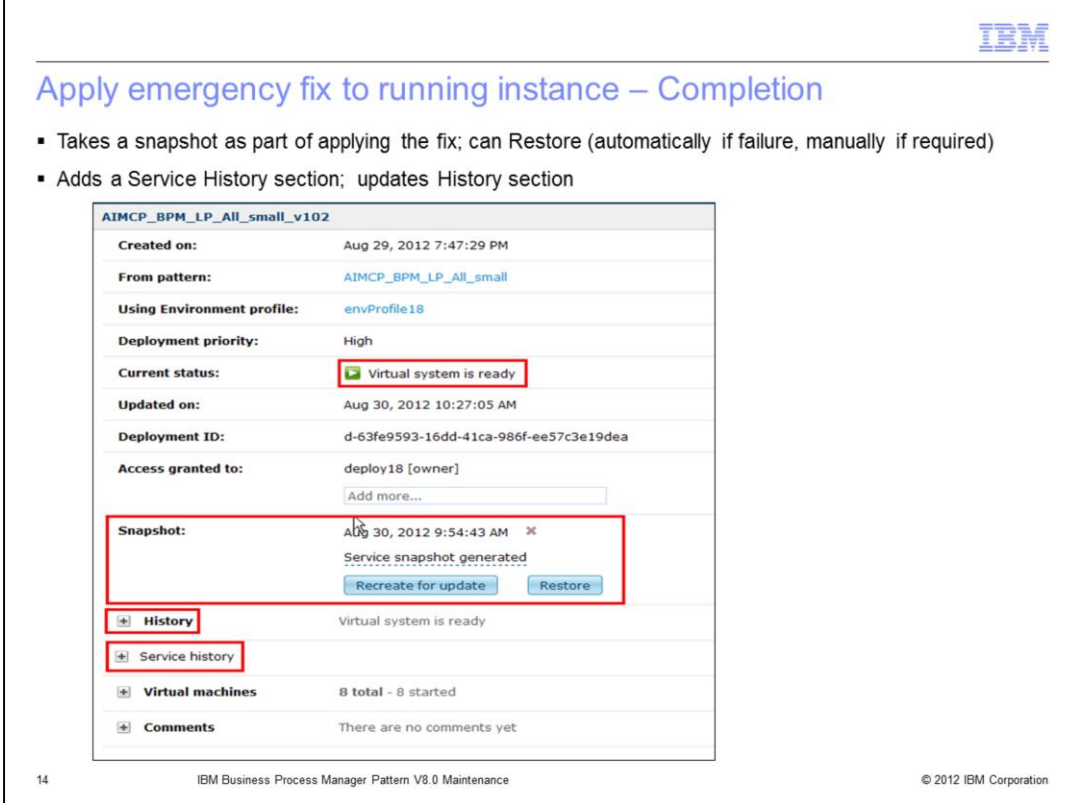

Before the service is applied, a service snapshot of the running virtual system is taken. This allows the system to automatically back out the applied fix if the system detects a problem, or the fix can be manually backed out by restoring to the service snapshot.

A new Service history section is added to the running virtual system, and the History section is updated with information about the fix applied, as seen in the upcoming slides.

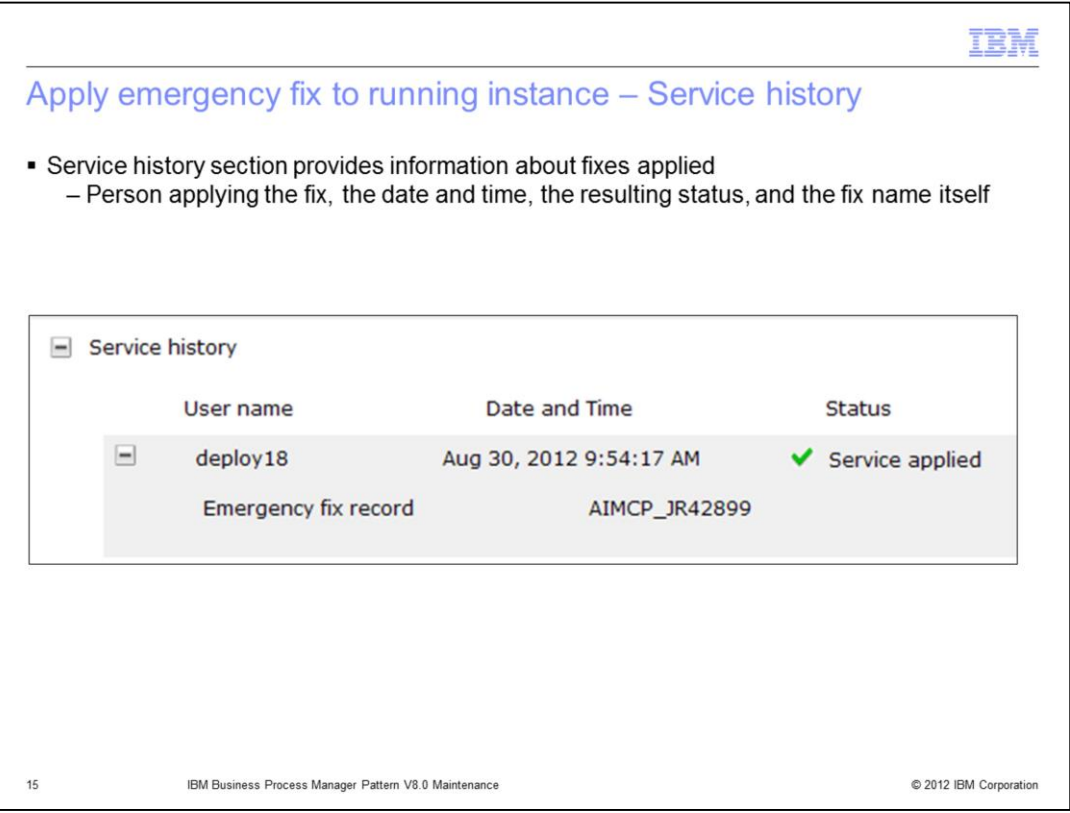

A Service history section is added or updated (if it is not the first fix applied) showing the user name, date / time the fix was applied, the status, and the fix applied.

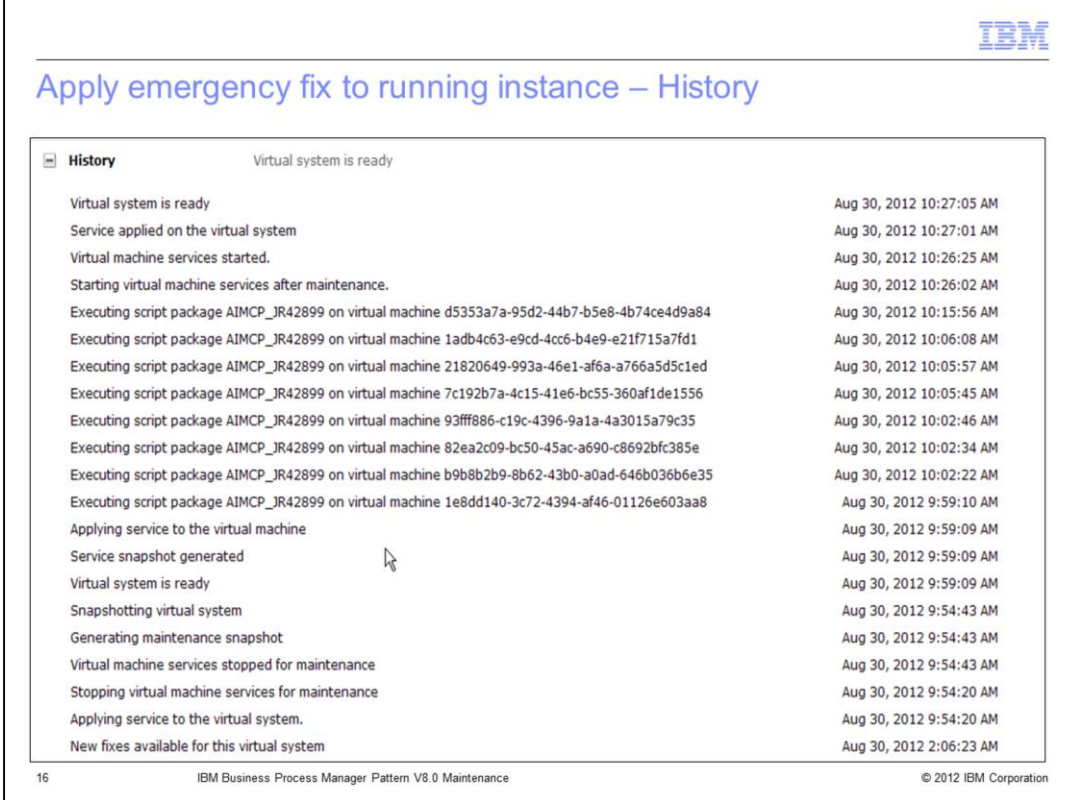

The History section shows many details about what transpires when a fix is applied. Briefly, it can be seen that the virtual machine services are stopped, the snapshot is taken, the script package containing the fix is run on all virtual machines, and the virtual machines are restarted.

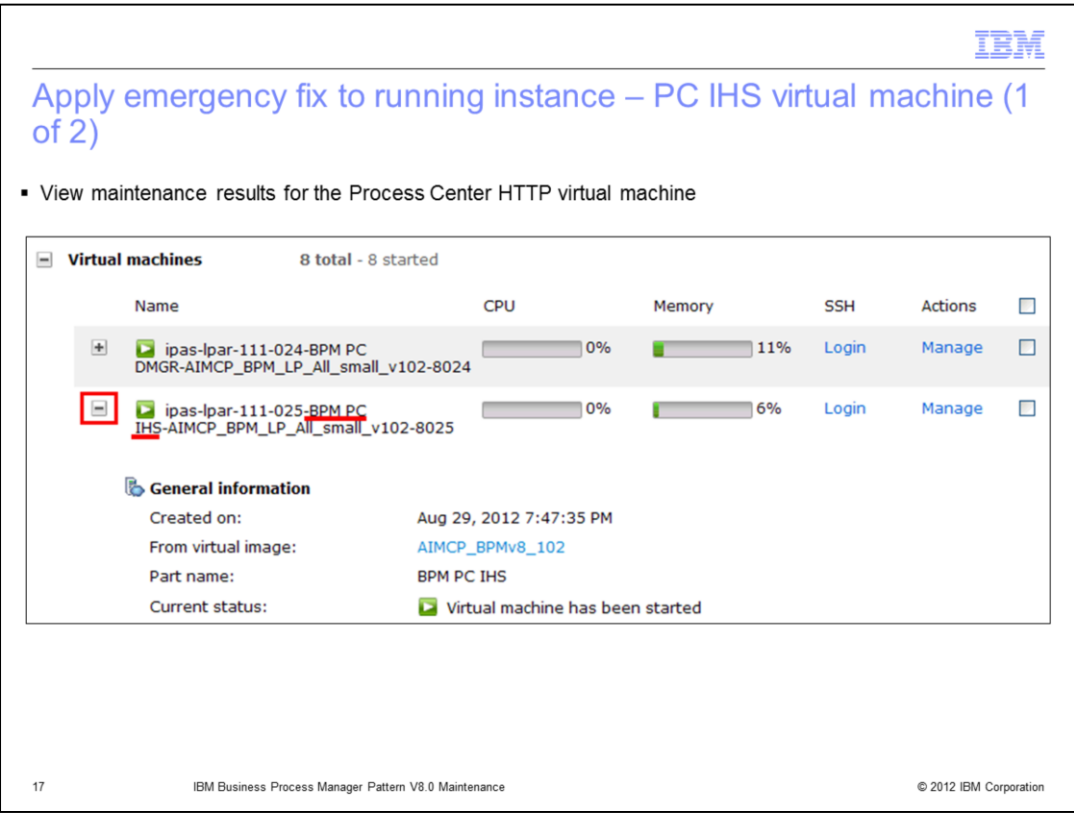

To review the results of the actual application of the fix, you can review the logs of the script package run to apply the fix. In the case in this slide, you are looking at the results as they ran for the HTTP server for the BPM pattern.

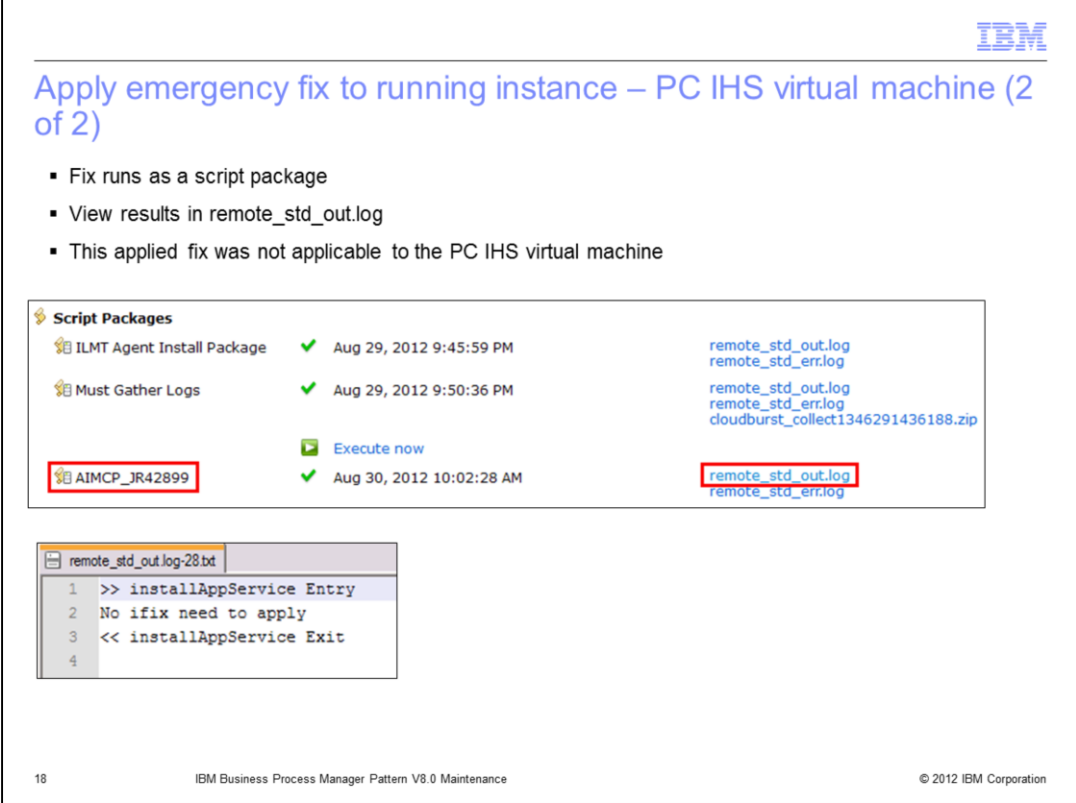

As can be seen in the slide, the emergency fix name correlates to the script package name that ran. In viewing the "standard out log", it can be seen that the fix did not run on the HTTP server virtual machine. That is because the fix was not applicable to the HTTP server.

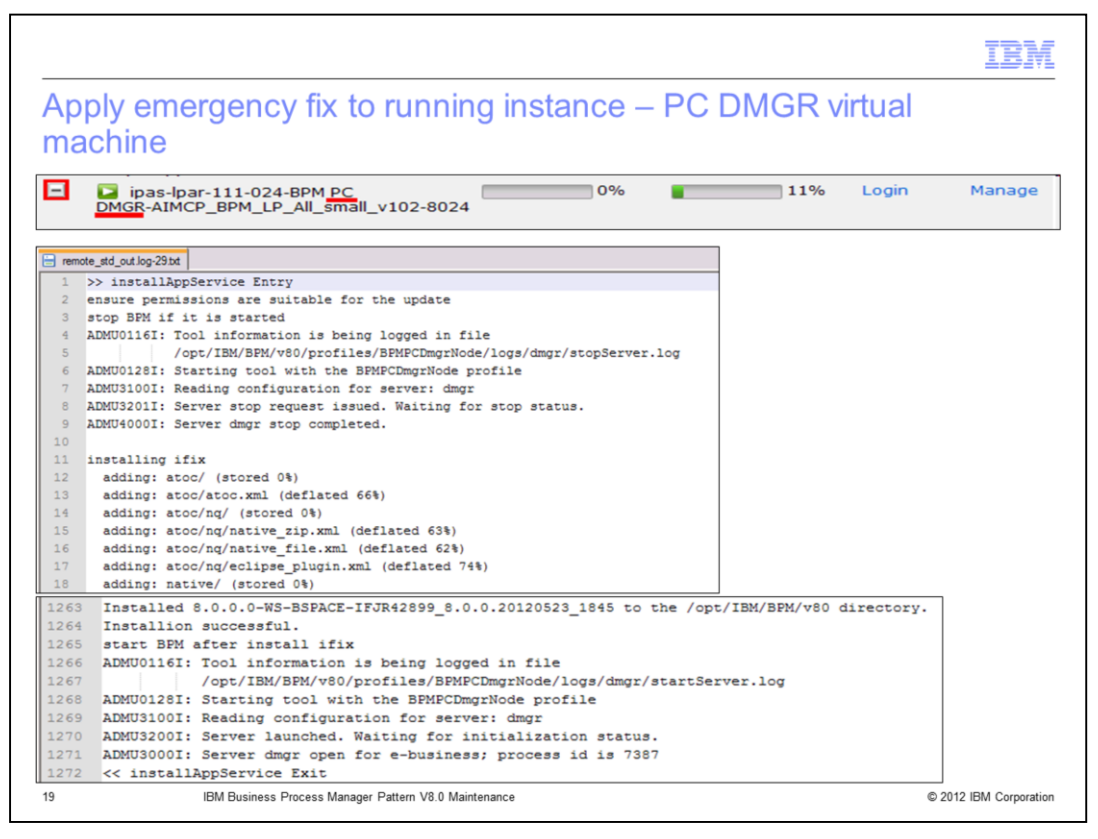

In viewing the emergency fix script package results for the deployment manager virtual machine, it can be seen that the fix was applied to this virtual machine. The "standard out log" provides details about the applied fix.

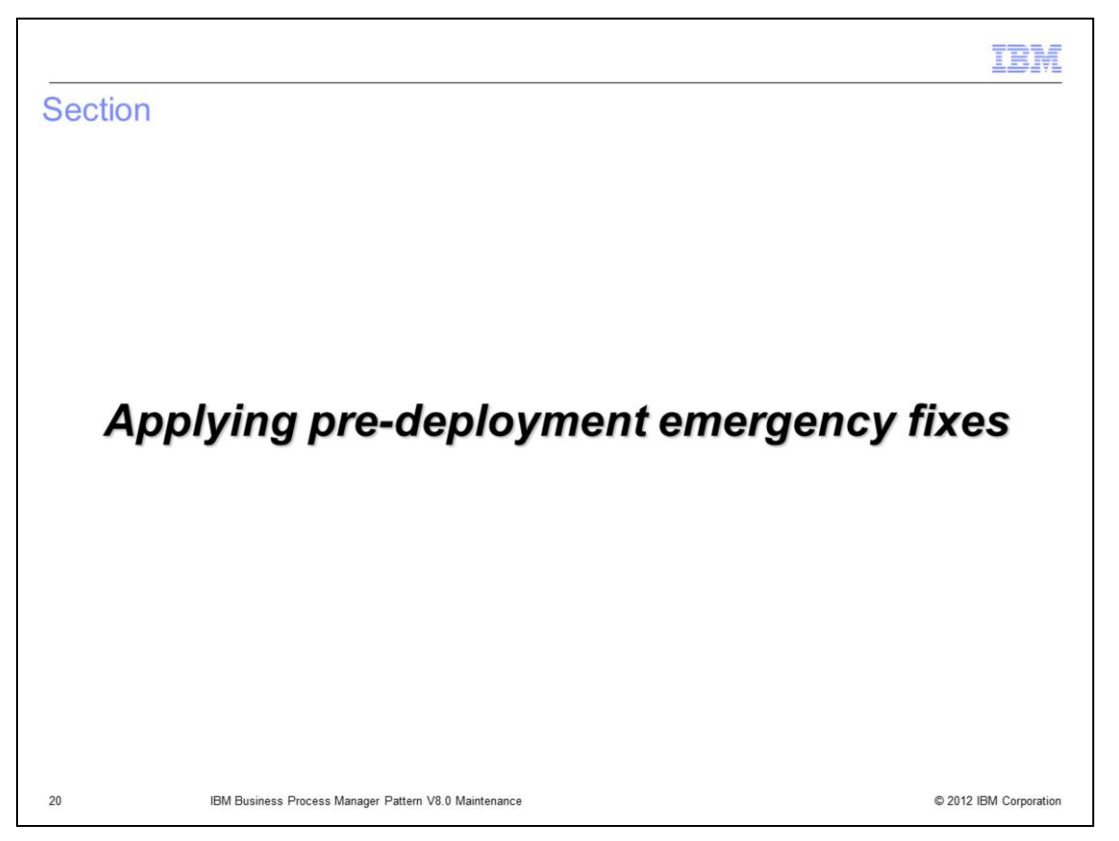

This section of the presentation will discuss how to apply fixes to the BPM virtual image effective for new deployments.

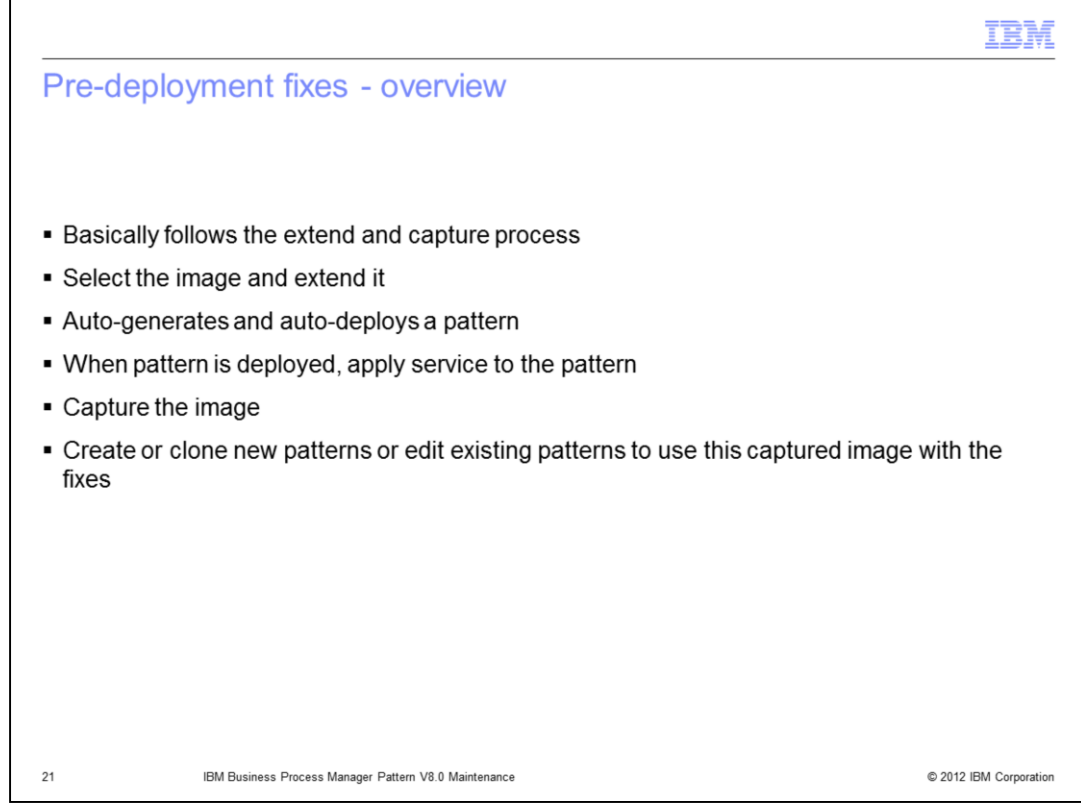

Briefly, the process to apply pre-deployment fixes is to extend the image (which autogenerates and auto-deploys a virtual system pattern with the image), apply service to the deployed instance, capture the image, and then create or clone new patterns with the captured image. The next set of slides provide more detail.

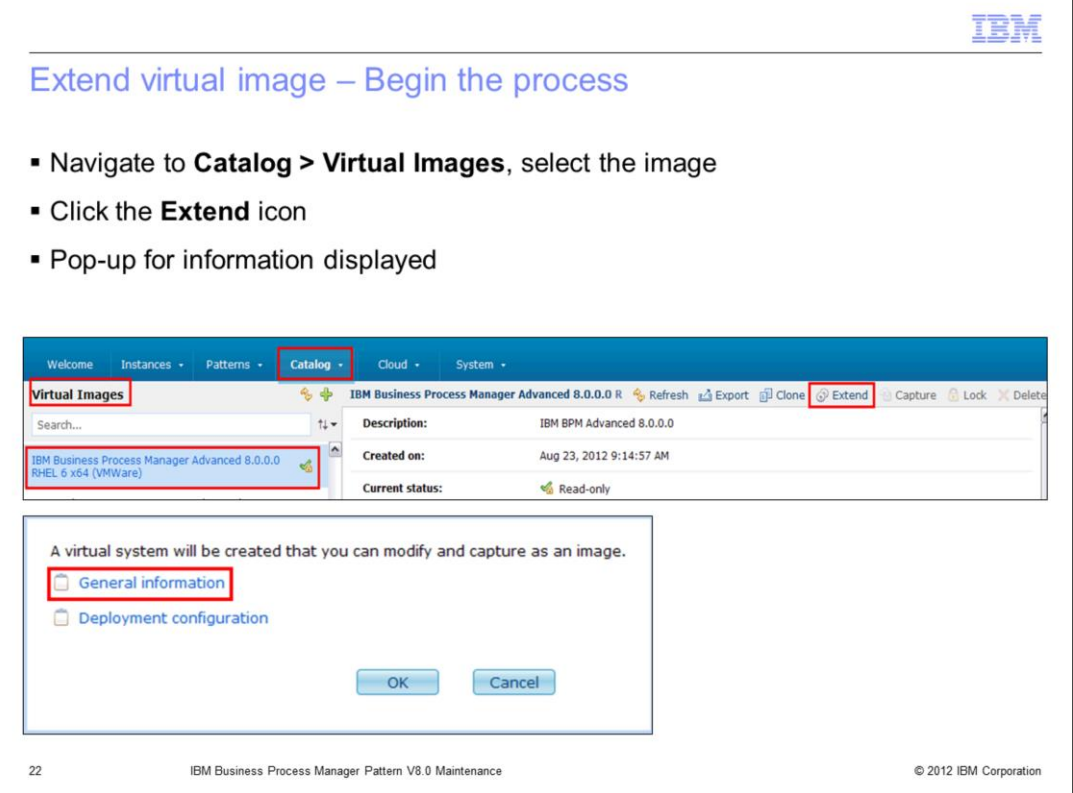

To begin the process, navigate to **Catalog**, then to **Virtual Images**, and select the image to have the service applied to. When the image is displayed, click the **Extend** icon. This will present a pop-up requesting information, discussed on the next slide.

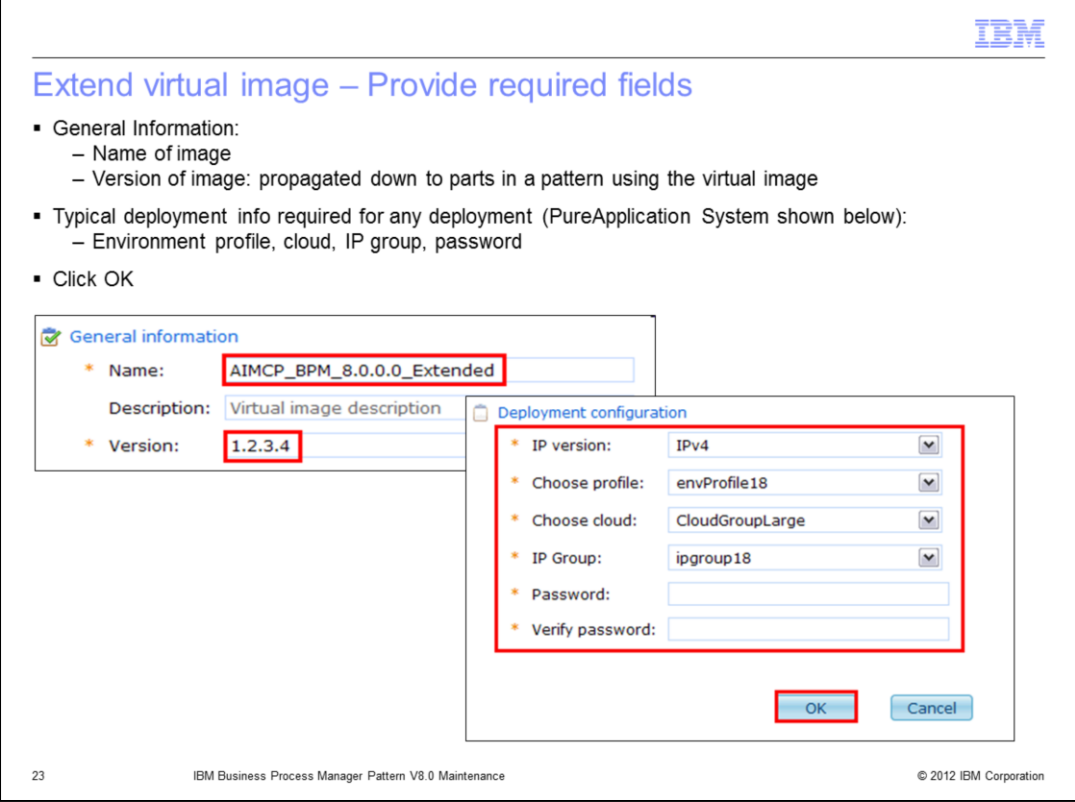

The pop-up window requests two sets of information. The first set of info is for the extended image name and version number. You probably need to do some pre-planning on how you will use these version numbers, as they are used within Workload Deployer and PureApplication System in much the same way as IBM product version numbers are used. Then you are required to provide some deployment information for the virtual system pattern that the extend / capture process automatically generates and deploys. All the deployment fields are required, as shown in the slide.

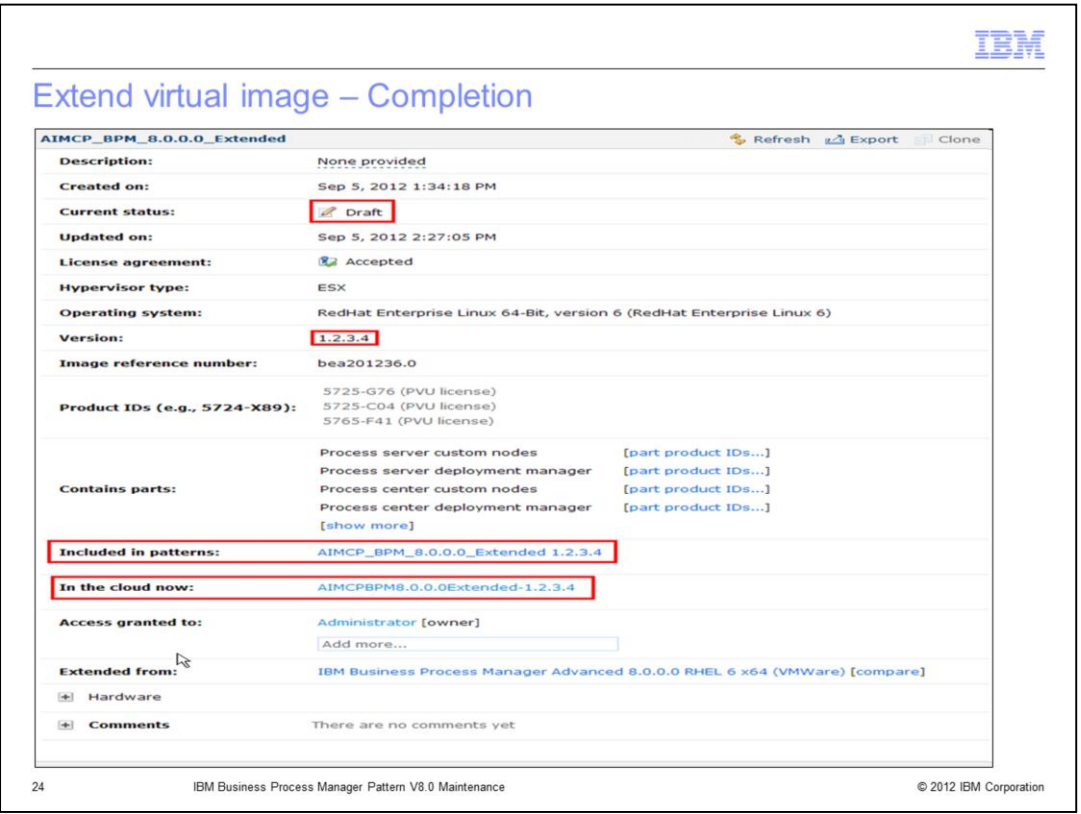

While the extend process is running, do not interfere with the auto-deployed pattern.

When the extend process completes, the extended image will have a Draft status and the version you provided on the previous slide. Also the auto-generated pattern and autodeployed virtual system instance are shown in the image.

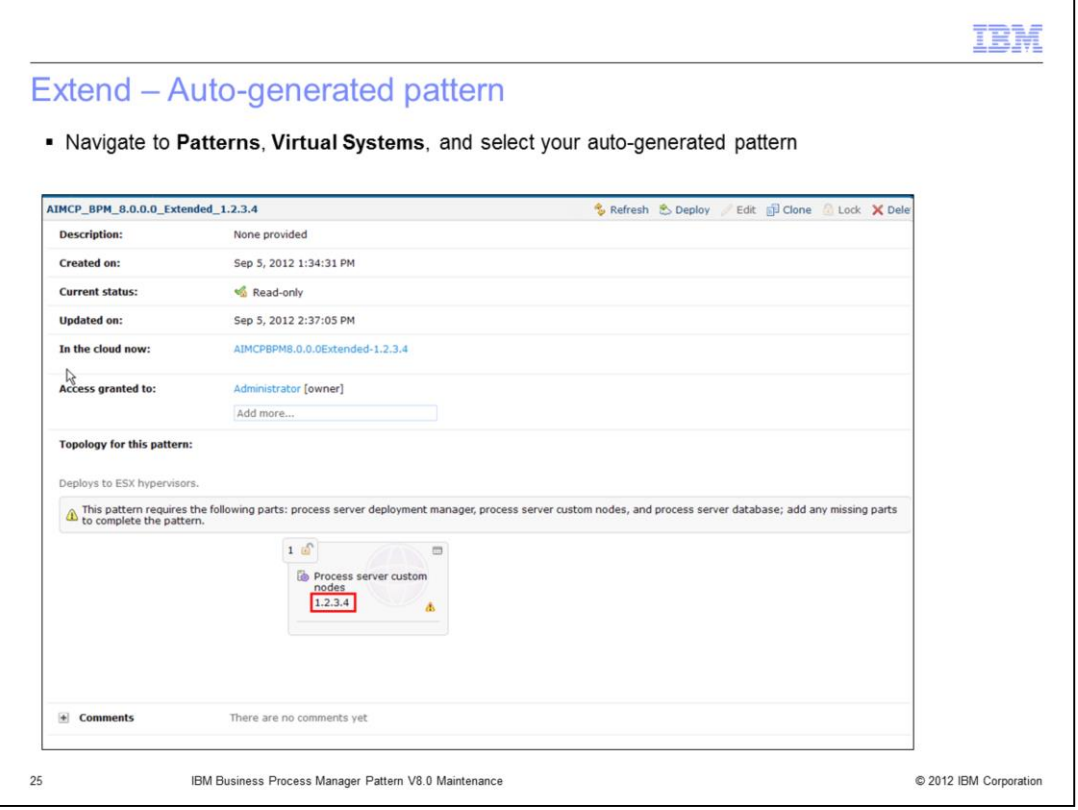

This slide shows an example of the auto-generated pattern created as part of the **Extend** process for the BPM image. As can be seen, the pattern contains only one custom node part, which is sufficient for this process. The custom node part defaults to the version you provided on a previous slide. The warning message about the missing parts can be ignored in this case.

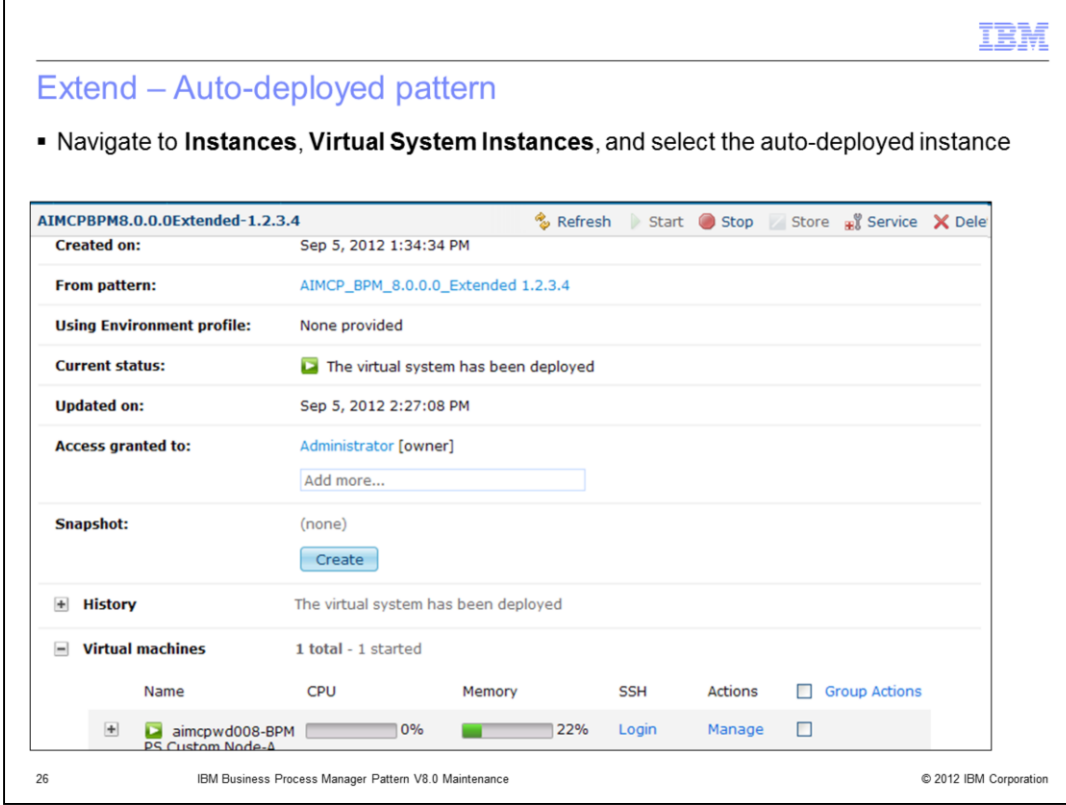

This slide shows an example of the auto-deployed pattern created as part of the **Extend** process for the BPM image. As can be seen it looks very much like any deployment of a virtual system pattern.

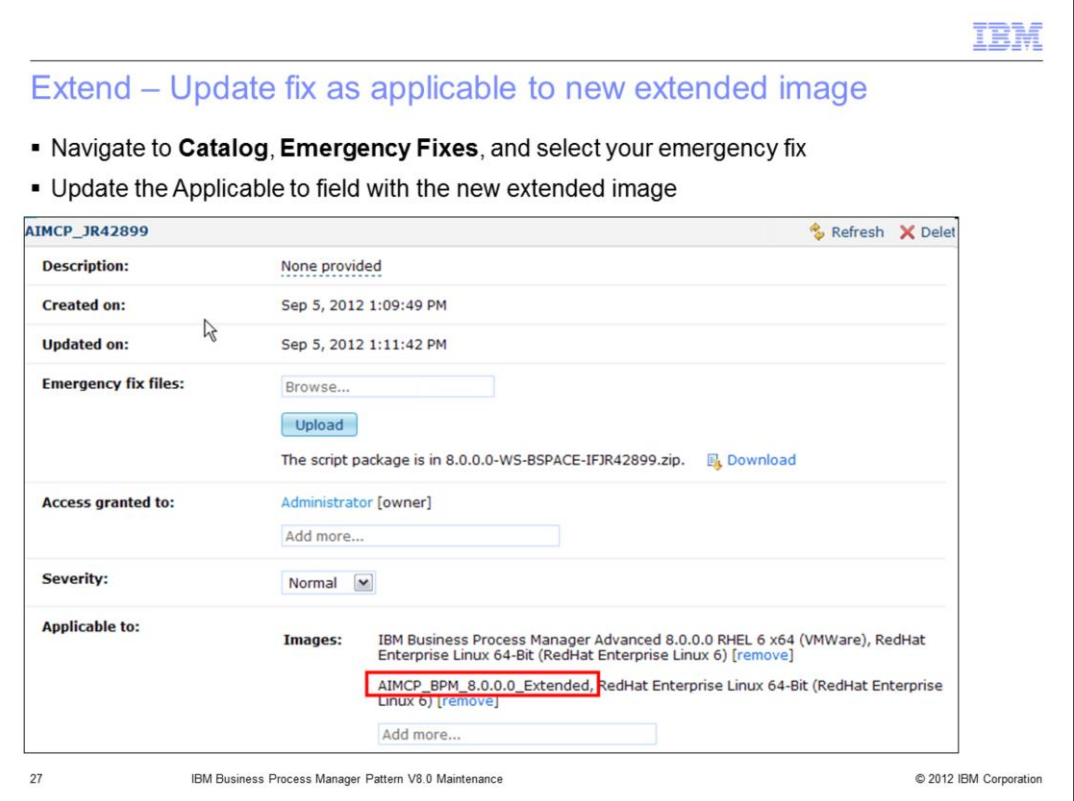

Before applying service to the auto-deployed pattern, you need to update the emergency fix information in the catalog with the new extended image that it is applicable for. Navigate to **Catalog**, then **Emergency Fixes**, select the extended image, and update the **Applicable to** field with the new extend image name.

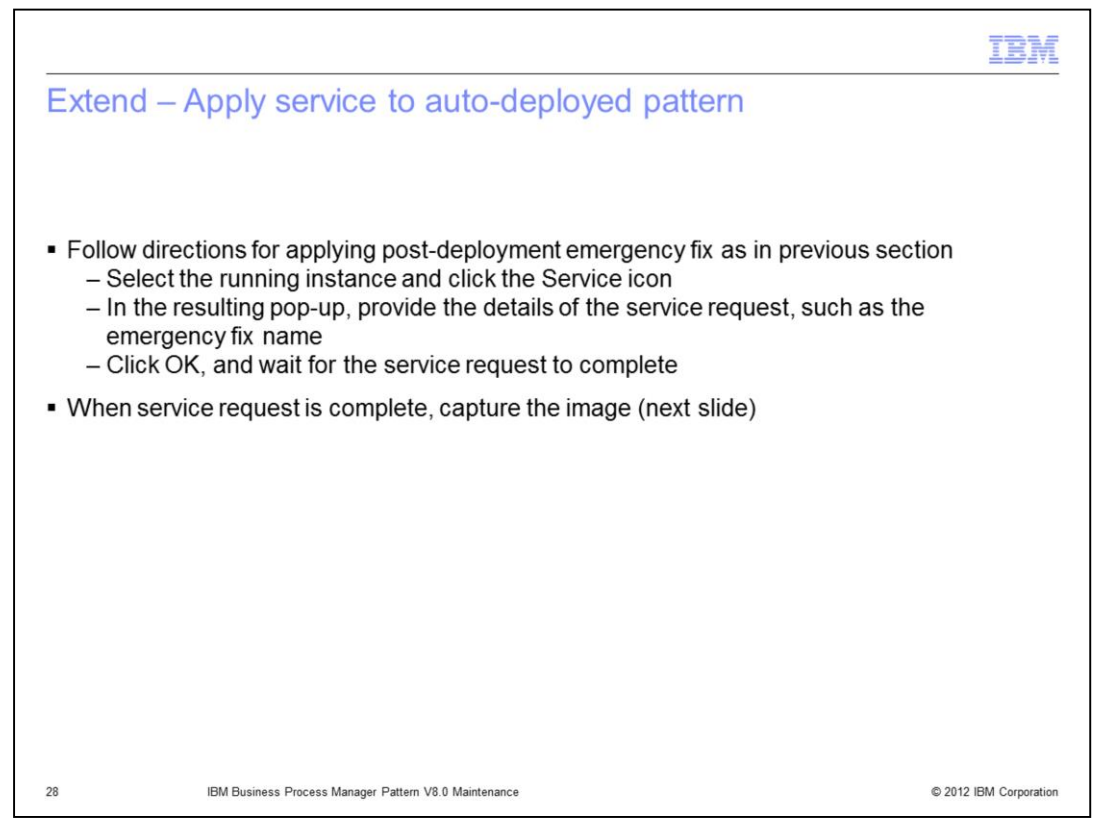

Now you are ready to apply service to the auto-deployed virtual system pattern containing the new extended image. To do so, use the exact same process as was previously described for the post-deployment process of applying fixes, by using the **Service** icon in the running instance of the pattern. Then wait for the application of the service to complete, and confirm using the script package results that the service was applied successfully.

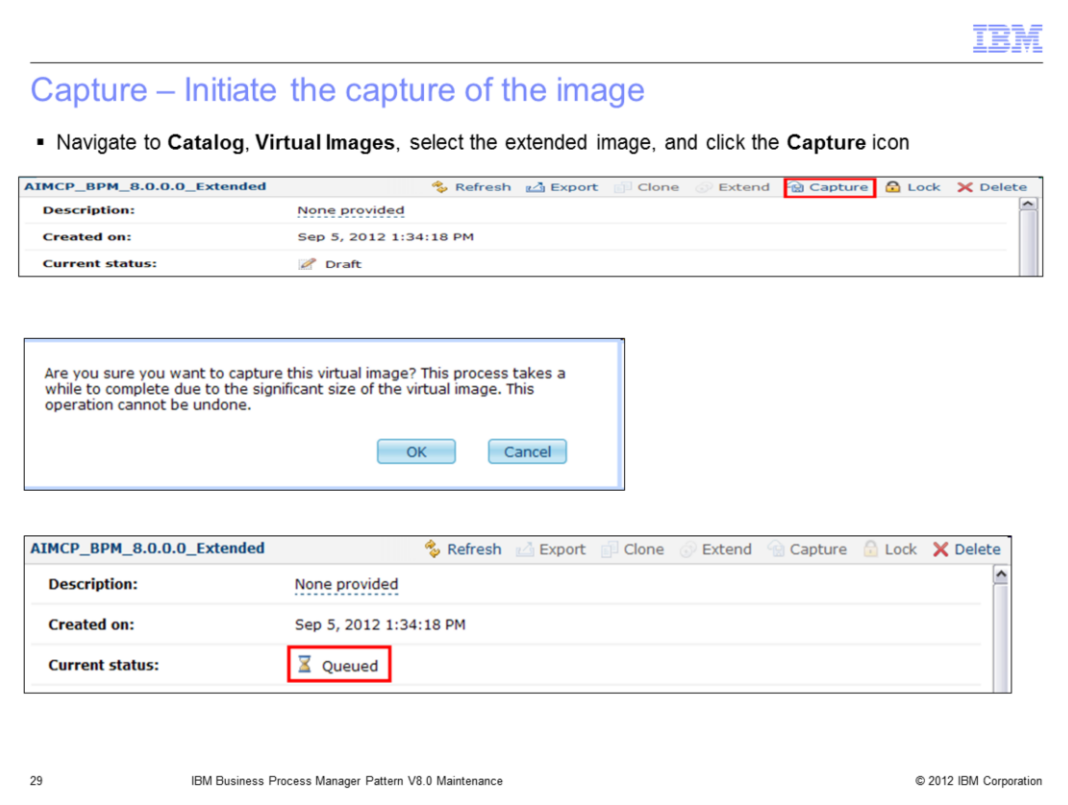

If the service was applied successfully on the previous slide, then you are ready to capture the new extended image back into the catalog. To do so, navigate to Catalog, Virtual Images, and select the extended image. When the extended image is displayed, click the **Capture** icon. On the confirmation pop-up, click **OK**. This will queue the capture process, which can take some time to complete.

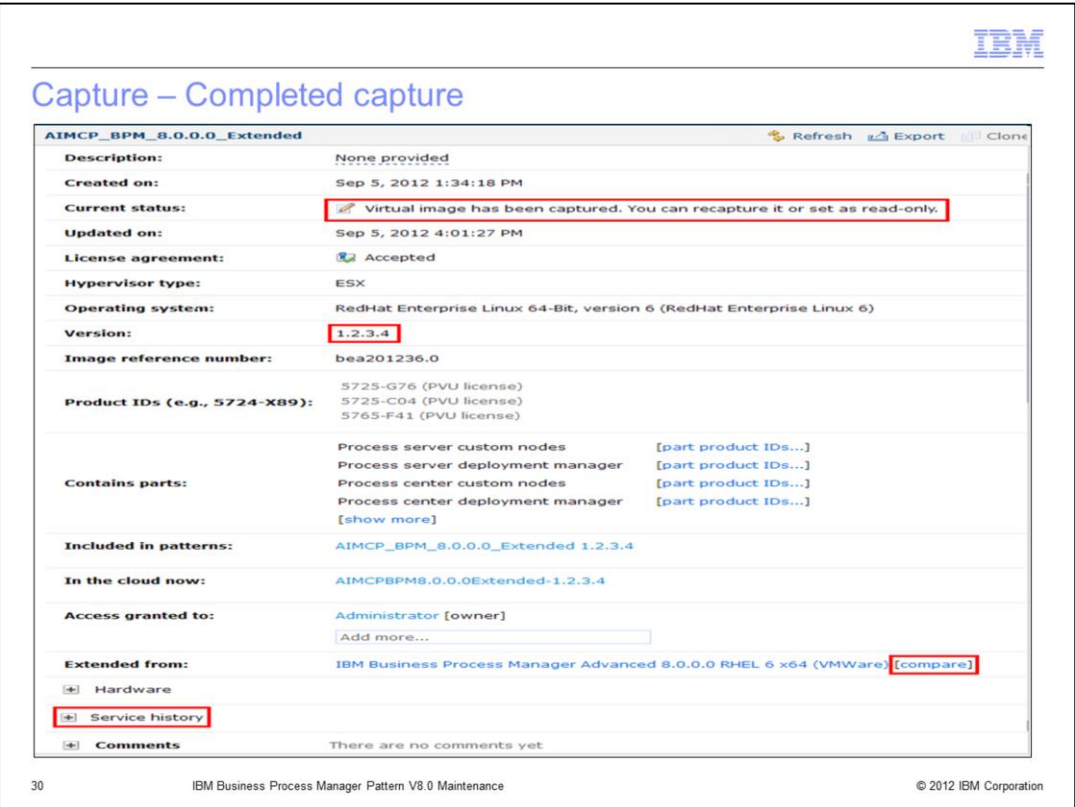

When the capture process completes, the auto-deployed pattern will have a status of "Virtual image has been captured..." There is a field called **Extended from**, which tells you the image the new captured image was originally extended from, along with a **compare** link to compare the two images. Additionally the service history is updated, as shown on the next slide.

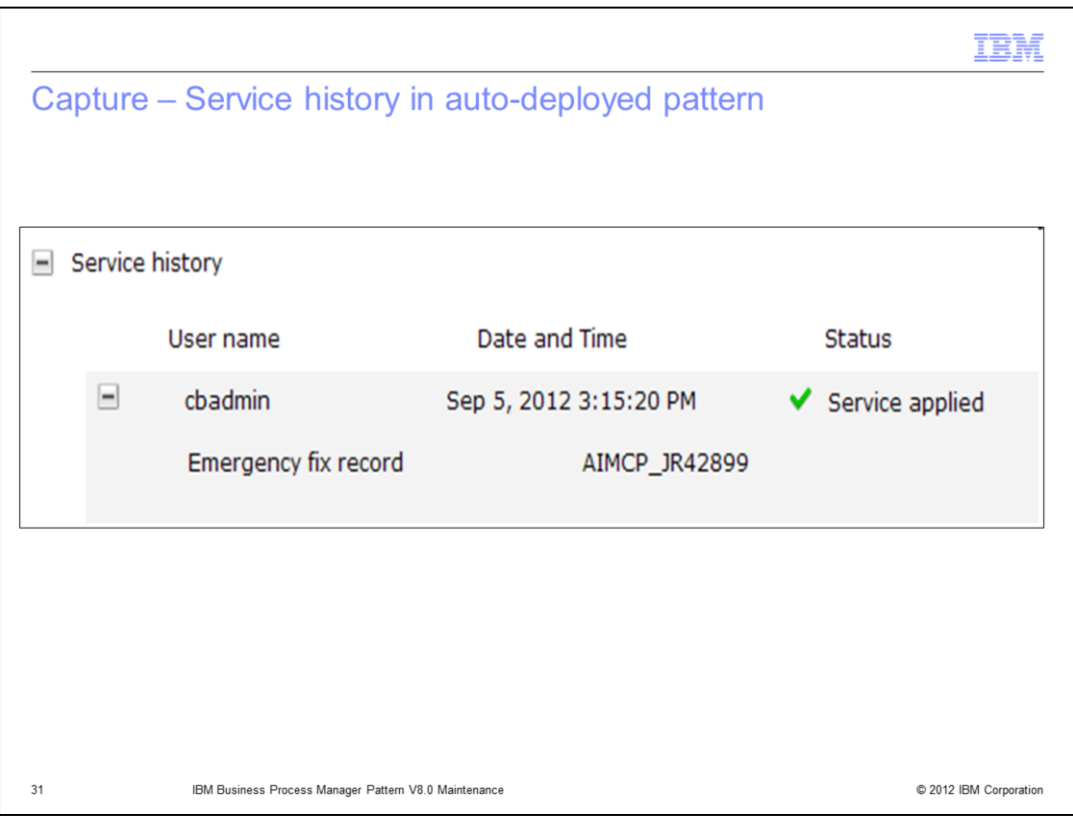

Again, the Service history is updated with the fix that was applied to the extended image.

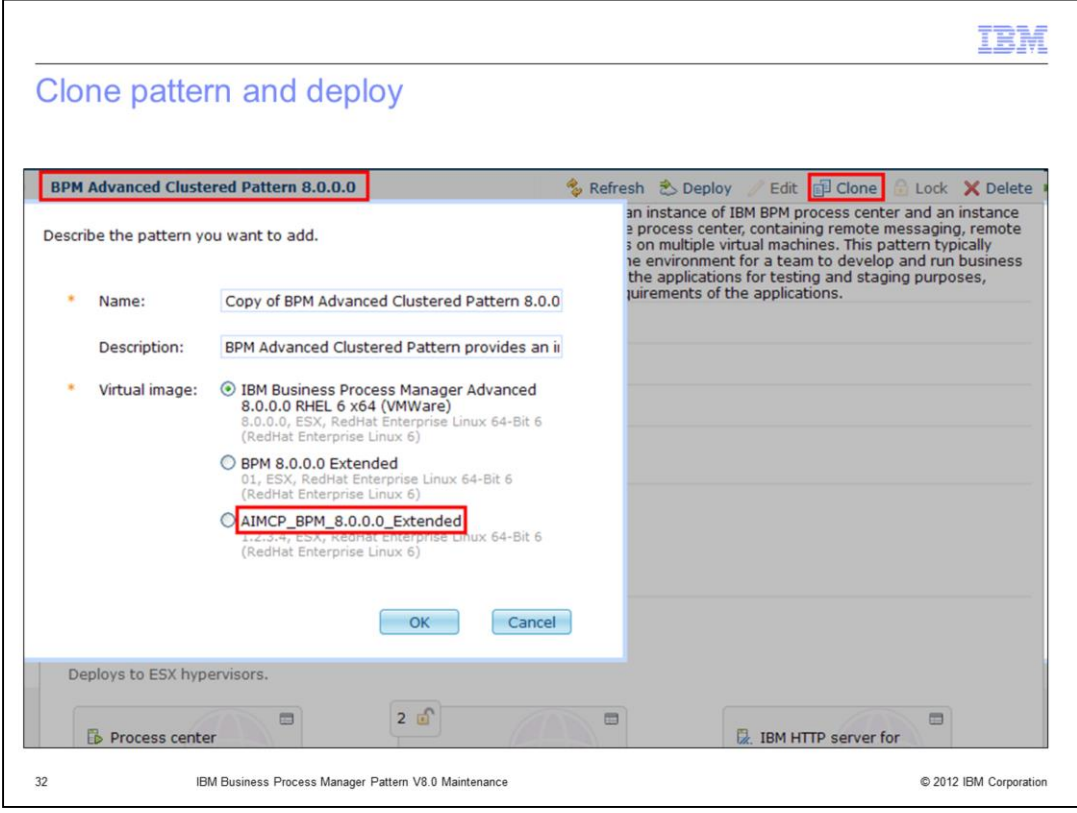

To deploy a new running instance of the virtual system with the extended and captured image with the maintenance, first clone the original pattern used. In the clone pop-up, all the images available to you for this pattern are displayed. By default, the image used in the original pattern is automatically selected. In this case, select the image that you just completed going through the extend / capture process for. This image will then be used for this deployment.

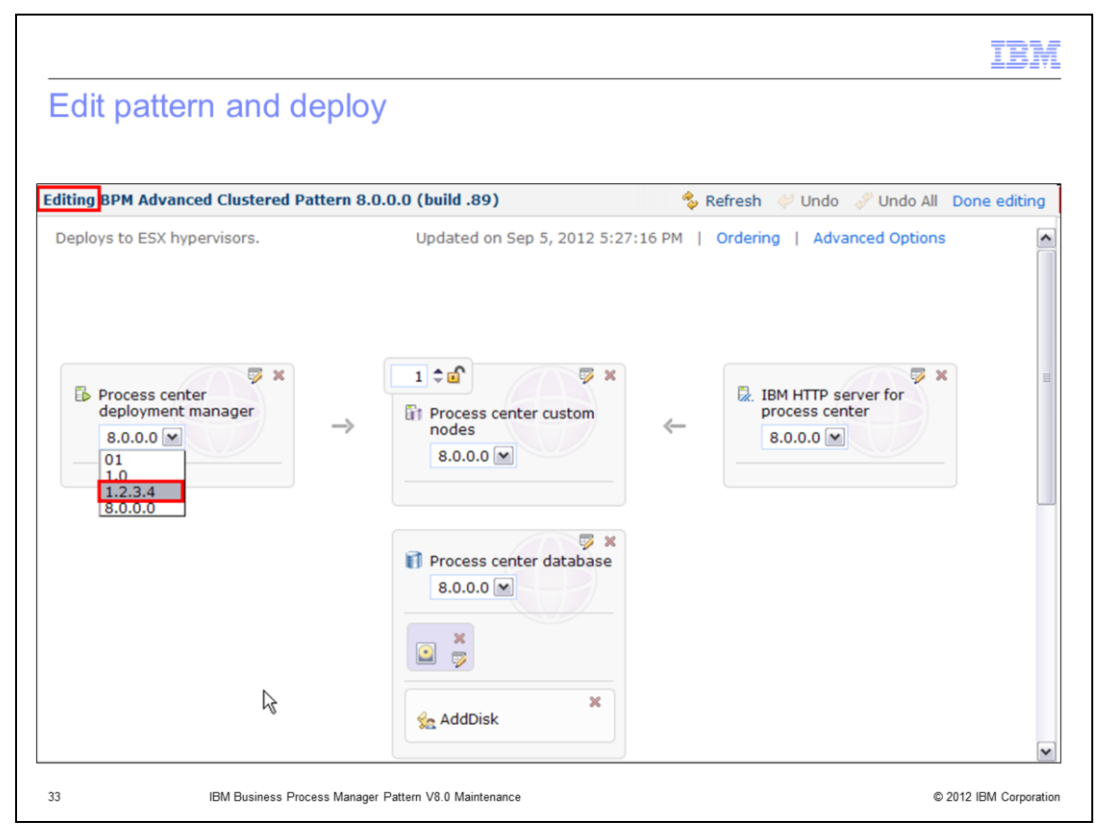

Additionally, when in the virtual system pattern editor, each part will now include your new version number of the image that you extended and captured. Here you have another opportunity to modify the pattern to move from the old image to the new one you just created with the maintenance applied.

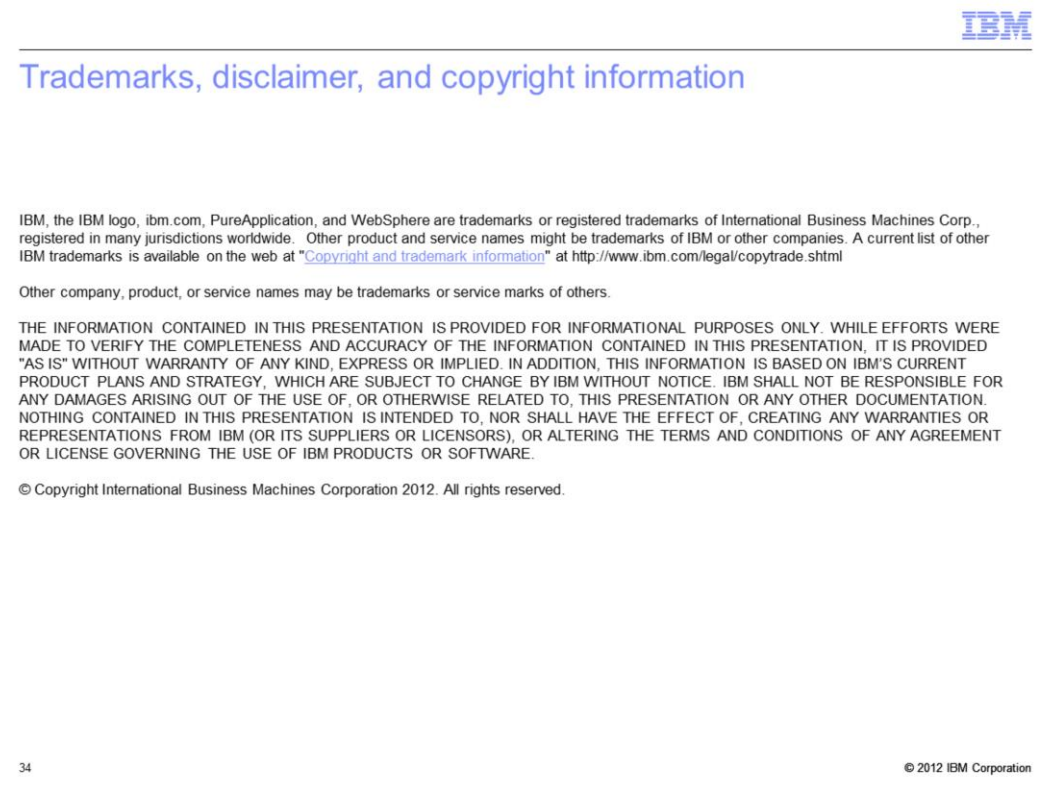